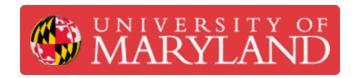

# **PrusaSlicer: Getting Started**

This guide tackles how to install, setup, and slice prints in Prusaslicer

Written By: Brandon Bennett Young

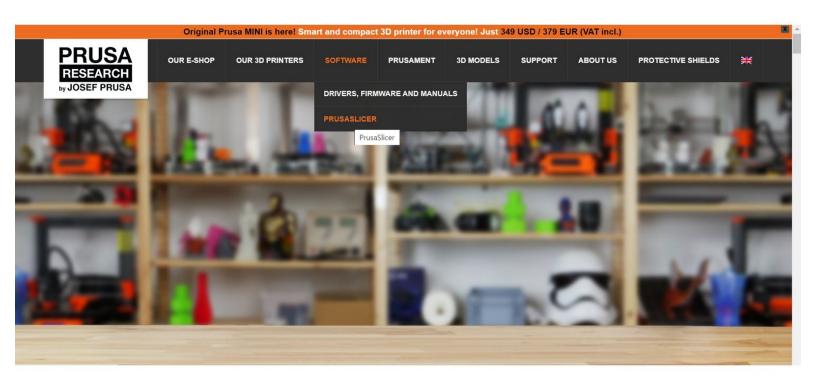

## Introduction

Images by Brandon Young

#### Step 1 — Downloading PrusaSlicer

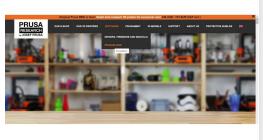

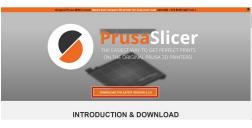

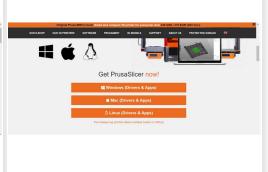

- Go to Prusa3D
- Click on PrusaSlicer
- Click on "Download Latest Version"
- Select appropriate version for your OS

## **Step 2 — Configuring Prusaslicer**

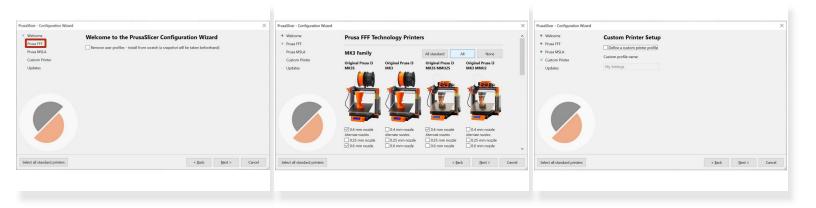

- Click on "Prusa FFF"
- Select the appropriate machine
  - (i) In this guide we will use the Prusa i3 MK3S
- Agree to updates then click "Finish"

### Step 3 — Adding a Part in PrusaSlicer

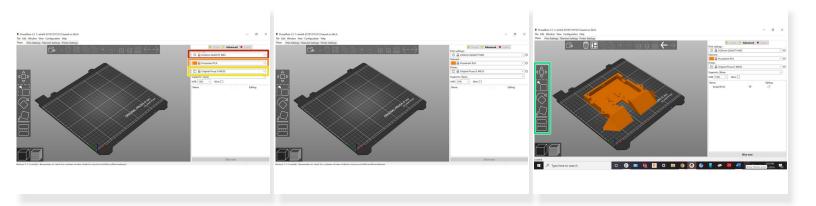

- Select different layer height options in this dropdown
- Select different filament options in the top right corner
- Select different machine options in the top right corner
- Drag and drop files onto the build plate
  - (i) PrusaSlicer will work with either STL or 3MF format.
- Select a model to use a button on the left
  - (i) Top to bottom: Move, Scale, Rotate, Lay on Surface, Cut Model

## Step 4 — Slicing the Part

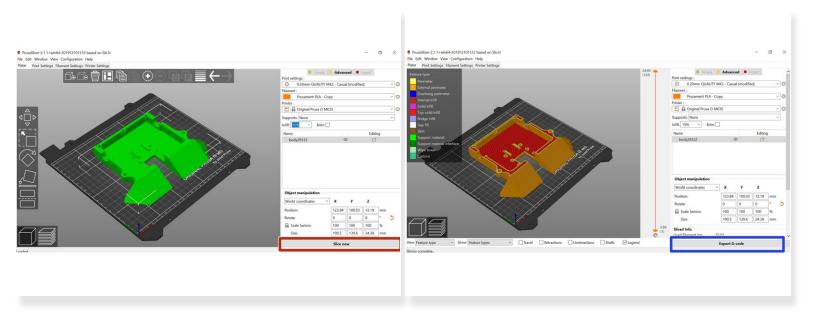

- Check settings one more time to make sure everything is good to go
- Click "Slice Now" at the bottom of the screen
- View time and filament estimates at bottom of right menu
- Click "Export Code"
- Save code to desired location